# Clarivate

# **How do I monitor my target?**

**This guide will show you how to use** *[Cortellis](http://www.cortellis.com/)* **to:**

- **Set up an alert to monitor new or updated drugs associated to yourtarget**
- **Set up other relevant alerts around yourtarget**
- **Manage your alerts**

#### **1. Set up an alert to monitor new or updated drugs associated to your target**

Once you have retrieved all drugs associated to your target (eg[. Poly ADP ribose polymerase 1\)](https://www.cortellis.com/intelligence/qsearch/%22poly%20adp%20ribose%20polymerase%201%22?indexBased=true&searchCategory=ALL) click on **Save and Alert** above the results.

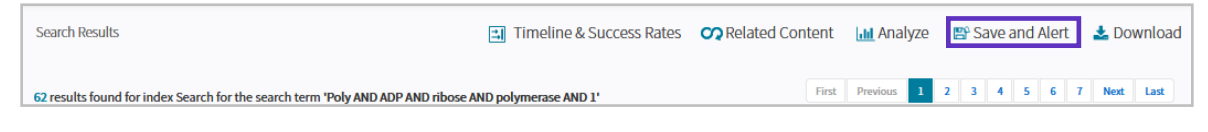

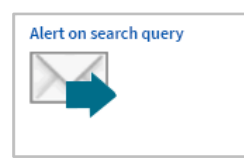

Select **Alert on Search Query** and follow each Step. In **Step 2** you can select the **"Reason for Update"**. By unchecking **Select all** and leaving all checkboxes empty, the alert will only monitor new drugs added to your search. By selecting all or some of the checkboxes of interest, the alert will monitor specific updates to the drugs in your results set, as well as any new drugs added to your search.

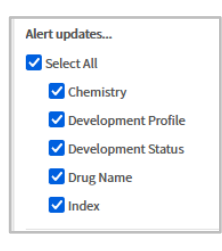

Once the alert is created, you will automatically receive emails when drugs are added or updated, as in the example below:

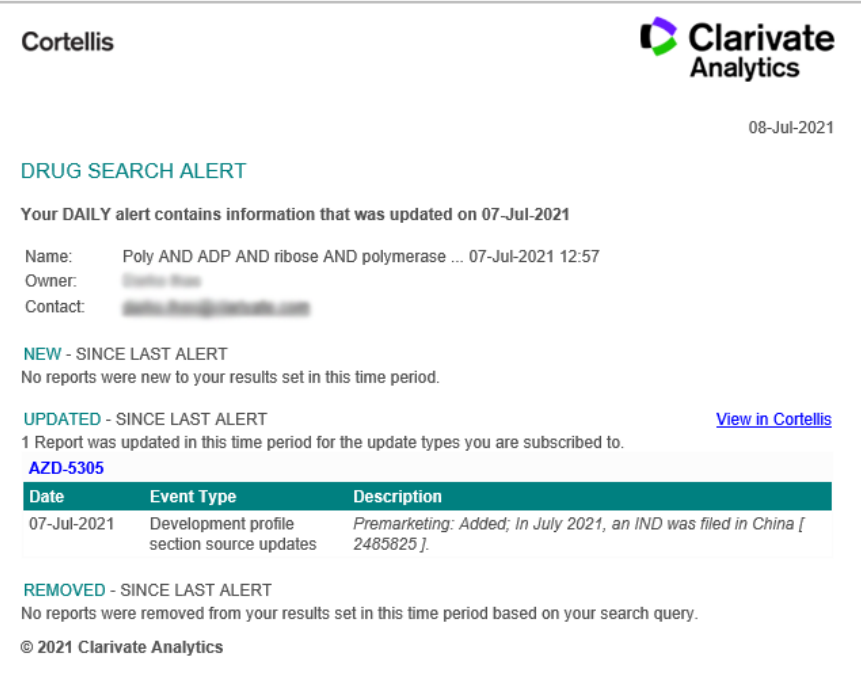

© 2021 Clarivate. Clarivate and its logo, as well as all other trademarks used herein are trademarks of their respective owners and used under license.

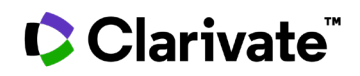

## **2. Set up other relevant alerts around your target**

You can set up the same alert in other content areas of *Cortellis* in order to monitor new **clinical trials**, **conference presentations**, **deals** or **patents** associated to your target.

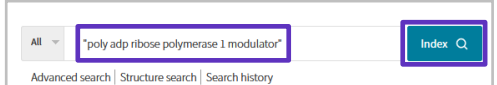

Run an **Index Quick Search** of your target-based action of interest (eg[. Poly ADP ribose polymerase 1\)](https://www.cortellis.com/intelligence/qsearch/%22poly%20adp%20ribose%20polymerase%201%22?indexBased=true&searchCategory=ALL) and then choose a report type from the left hand column of the results page

(eg. Clinical Trials).

Once the results are displayed, click on **Save and Alert** and follow the same steps as detailed in section 1 above.

Note: for **Conference** and **Patent** alerts the "**Reason for Update**" step is not included – the alerts will just monitor new conference presentations or patents added to your search.

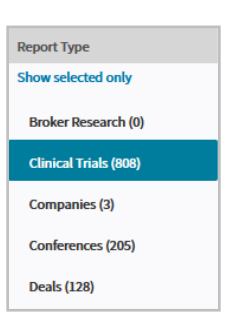

## **3. Manage your alerts**

Alerts are saved and managed in the **Searches and Alerts** section of *Cortellis*, which is accessed from the homepage under the user's name**.**

From here you can modify numerous alert settings :

- Edit the name of your alert by clicking on **Edit name**.
- Switch the email alert **OFF** and **ON**.
- Edit the alert itself, such as the frequency: click on **Edit** and follow the steps.
- Edit the search query by clicking on the **View/Edit Query** button. Note: the option to edit your original search query is only available for searches run from the Advanced Search.
- Delete a Saved Search: use the checkboxes on the left and then click on Delete Item in the top right corner.

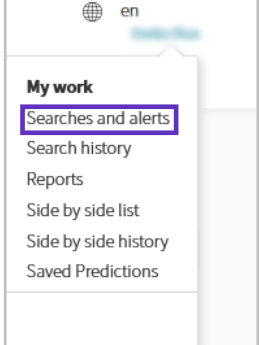

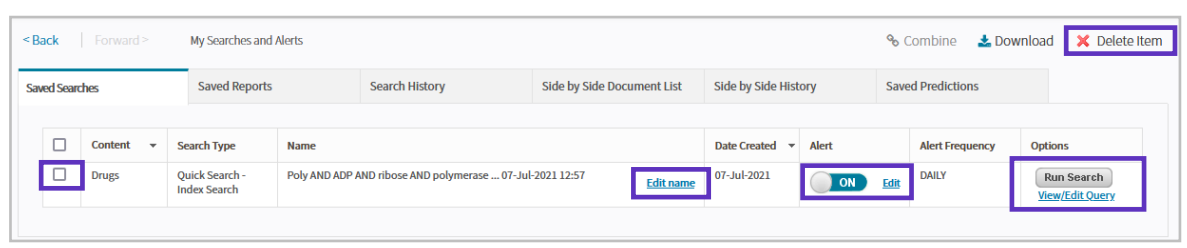

For more information contact Customer Service at **[LS Product Support](mailto:lifesciences.support@clarivate.com)**